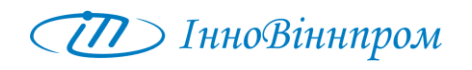

# **Система**

## **автоматичного зволоження зерна**

**ABEC.018.10.00.000**

**Опис програмного забезпечення**

**v.29.12.15**

м. Вінниця 2015

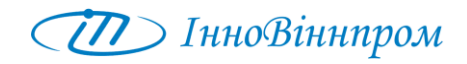

## **ЗМІСТ**

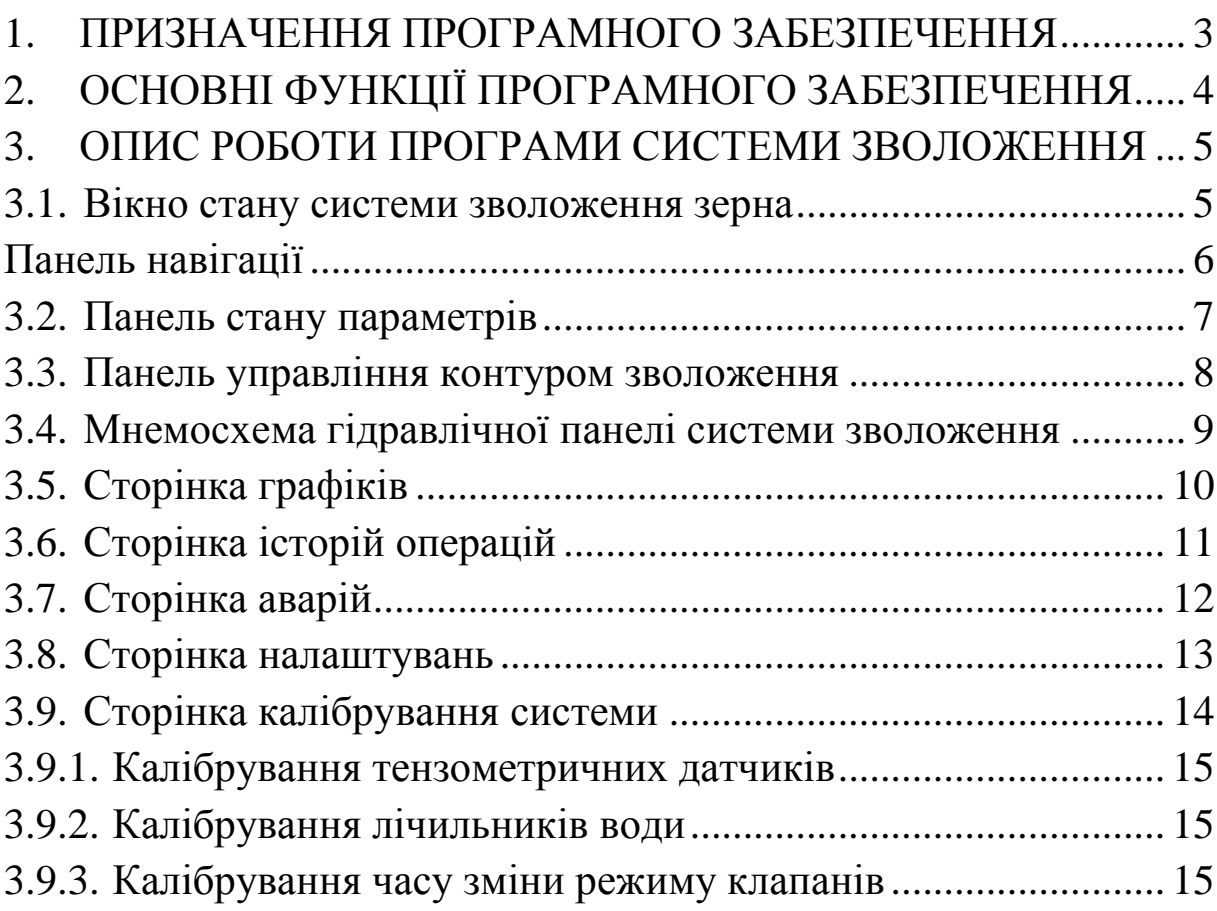

<span id="page-2-0"></span>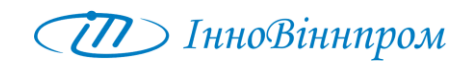

## **1. ПРИЗНАЧЕННЯ ПРОГРАМНОГО ЗАБЕЗПЕЧЕННЯ**

Програмне забезпечення автоматичної системи зволоження зерна призначене для забезпечення функціонування системи зволоження зерна в автоматичному режимі роботи та візуалізації на екрані процесів, які відбуваються в системі у реальному часі.

Дане програмне забезпечення дозволяє оператору та обслуговуючому персоналу відслідковувати значення параметрів системи, стан основного обладнання, керувати технологічними процесами, передивлятися архівні дані роботи з метою аналізу роботи системи.

Інтерфейс програми забезпечує ефективну та комфортну роботу із даними. Для роботи із програмою потрібно мати базовий рівень підготовки користувача.

Програма виконана із усіма стандартами та рекомендаціями по розробці сучасного програмного забезпечення та працює в середовищі операційної системи GNU/Linux.

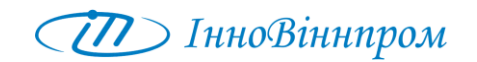

## <span id="page-3-0"></span>**2. ОСНОВНІ ФУНКЦІЇ ПРОГРАМНОГО ЗАБЕЗПЕЧЕННЯ**

Програмне забезпечення автоматичної системи зволоження забезпечує:

- надання оператору можливості вибору режиму роботи системи зволоження;
- автоматичне ведення історії операцій, які були здійснені як оператором так і системою;
- здійснення контролю параметрів роботи системи;
- реєстрацію та відображення аварійних ситуацій в системі;
- формування та відображення графіків технологічних параметрів;
- можливість віддаленого доступу до системи.

Мережеві адреси доступу до Web-сторінки програми системи зволоження:

192.168.0.17:10002;

192.168.0.17:10002.

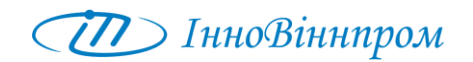

## <span id="page-4-0"></span>**3. ОПИС РОБОТИ ПРОГРАМИ СИСТЕМИ ЗВОЛОЖЕННЯ**

#### <span id="page-4-1"></span>**3.1. Вікно стану системи зволоження зерна**

При включені шафи управління системи зволоження автоматично запускається програма контролю параметрів та роботи системи.

Початкова сторінка програми показана на Рис.1.

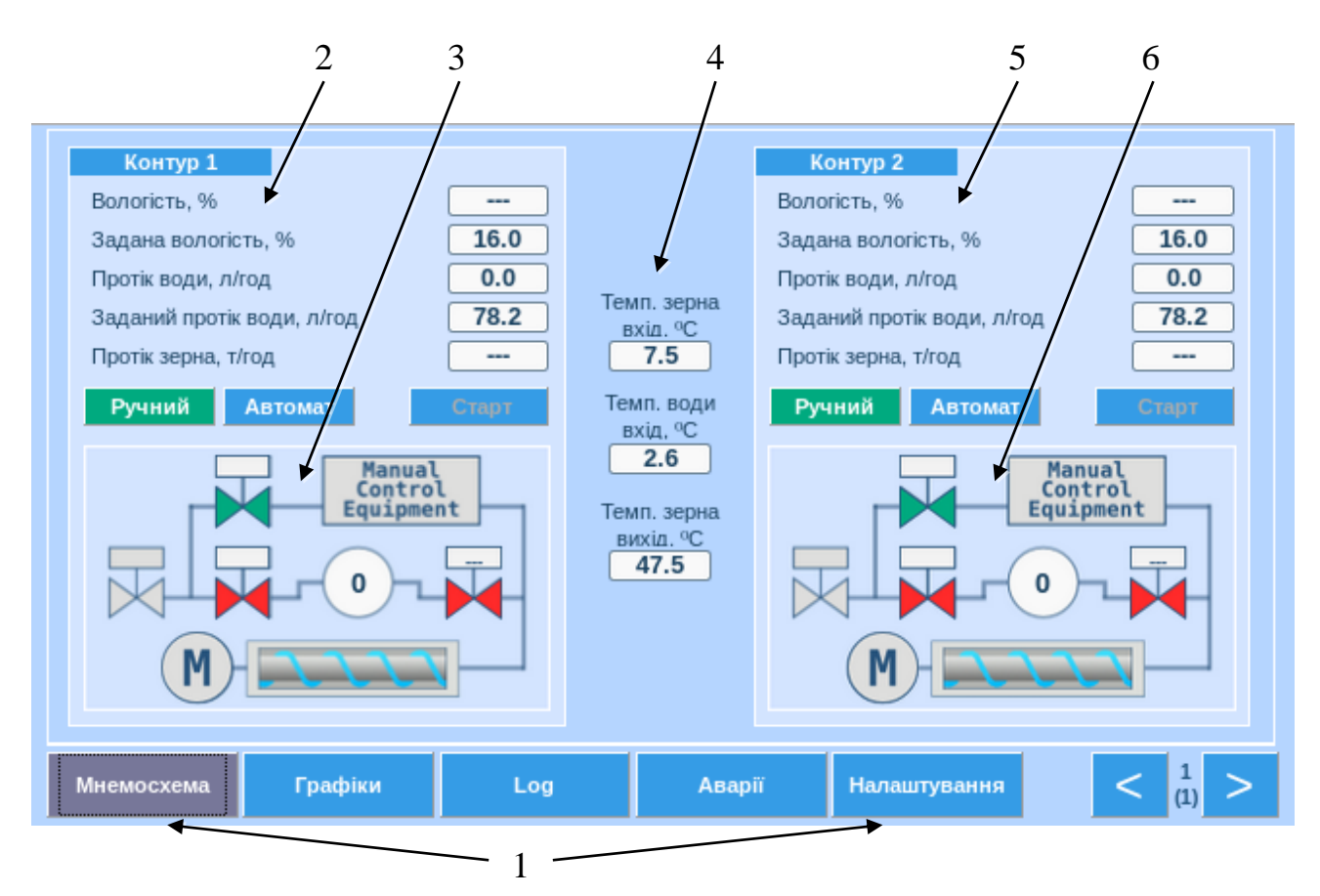

Рис.1: Початкова сторінка програми

- 1. Панель навігації.
- 2. Панель стану параметрів контуру зволоження №1.
- 3. Мнемосхема контуру зволоження №1.
- 4. Панель відображення температури зерна і води на вході системи та температури зерна на виході системи.
- 5. Панель стану параметрів контуру зволоження №2.
- 6. Мнемосхема контуру зволоження №2.

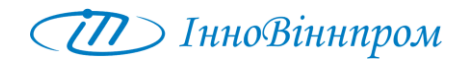

## <span id="page-5-0"></span>**Панель навігації**

Панель навігації (Рис.2) призначена для переключення сторінок програми.

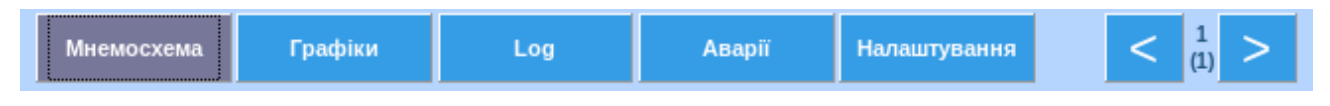

Рис.2: Панель навігації

МНЕМОСХЕМА – відображення початкової сторінки програми.

ГРАФІКИ – відображення сторінки графіків.

LOG – відображення сторінки історії операцій.

АВАРІЇ – відображення сторінки аварій.

НАЛАШТУВАННЯ – відображення сторінки налаштувань.

У разі виникненні аварійної ситуації піктограма АВАРІЇ відображається червоним кольором:

#### **Аварії**

При натисканні на піктограма здійснюється перехід на сторінку аварій (див. розділ [3.6\)](#page-11-0), на якій детально описується причина аварії.

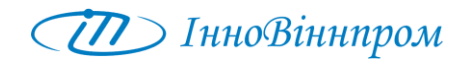

#### **Панель стану параметрів**

<span id="page-6-0"></span>На панелі (рис.3) відображаються основні технологічні параметри системи.

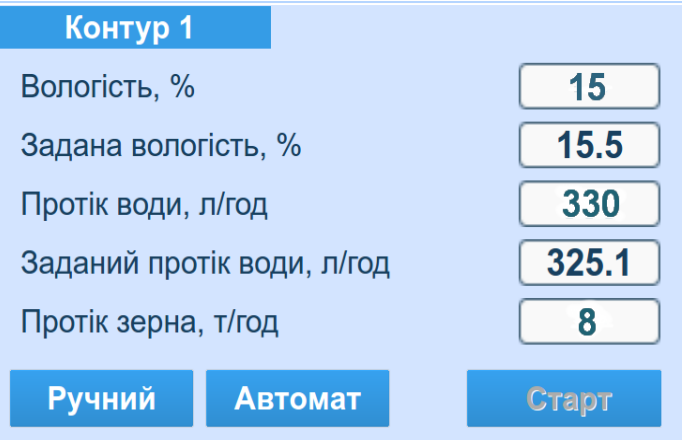

Рис. 3: Панель стану параметрів

Вологість, %

– виміряне значення вологості зерна в системі.

Задана вологість, %

– значення, яке може задаватися оператором.

Протік води, л/год

– виміряне значення води, яка знаходиться в системі.

Заданий протік води, л/год

– значення протоку води, яке задається системою, опираючись на виміряну вологість та кількість зерна в системі.

Протік зерна, т/год

– виміряне значення кількості зерна в системі.

Перед запуском системи в автоматичному режимі оператору слід встановити значення вологості – в поле «Вологість, %» кожного контуру занести необхідне значення вологості. Решту параметрів система виміряє та обчислить автоматично.

Якщо оператор не встановив значення вологості автоматично встановлюється значення 15,5 %.

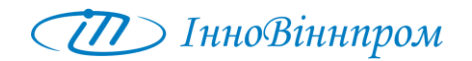

#### <span id="page-7-0"></span>**3.2. Панель управління контуром зволоження**

В системі зволоження передбачено два контури зволоження. На рис. 4 показано панель управління одного контуру зволоження.

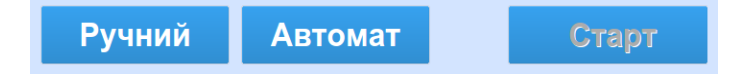

Рис. 4: Панель управління контуром зволоження

Режими роботи контурів зволоження встановлюються за допомогою перемикачів «РУЧНИЙ-СТОП-АВТОМАТ» на передній панелі шафи управління і для кожного з контурів зволоження можуть бути обрані незалежно один від одного.

При знаходженні перемикача одного з контурів «РУЧНИЙ-СТОП-АВТОМАТ» в стані «СТОП» контур відключений.

Для переведення контуру в ручний режим потрібно встановити перемикач в положення «РУЧНИЙ».

Для переведення контуру в автоматичний режим потрібно встановити перемикач в положення «АВТОМАТ». Для запуску контуру в автоматичному режимі слід натиснути на мнемосхемі піктограму «СТАРТ».

Активний режим роботи підсвічується зеленим кольором.

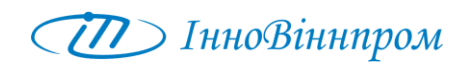

## <span id="page-8-0"></span>**3.3. Мнемосхема гідравлічної панелі системи зволоження**

На мнемосхемі гідравлічної панелі системи зволоження (рис. 5) відображується стан клапанів системи зволоження та значення поточного протоку води.

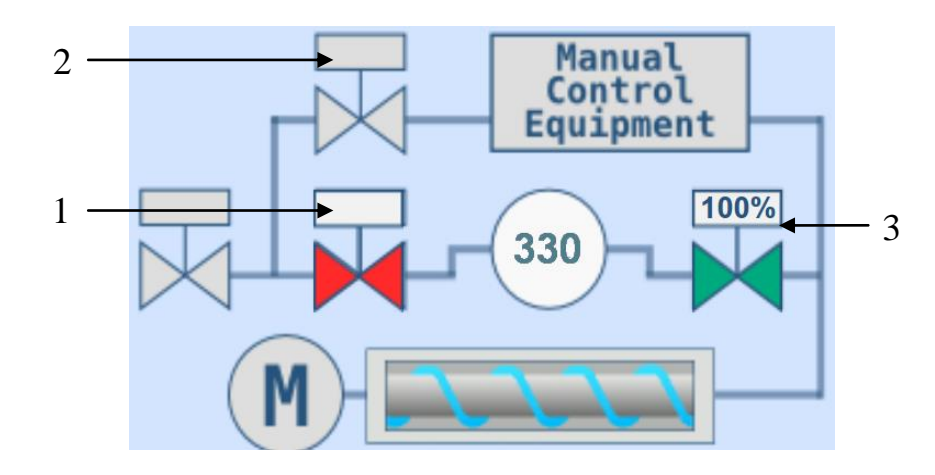

Рис 5: Мнемосхема гідравлічної панелі системи зволоження

- 1. Клапан, який спрацьовує тільки в автоматичному режимі роботи системи.
- 2. Клапан, який спрацьовує в ручному режимі роботи програми. Спрацювання автоматичного клапана можливе тільки тоді, коли в системі є дійсний проток зерна, тобто значення яке рівне або більше необхідного.
- 3. Регулюючий клапан.

Час спрацювання клапана складає 4 секунди, що показано на сторінці налаштувань.

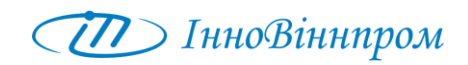

## <span id="page-9-0"></span>**3.4. Сторінка графіків**

На сторінці графіків (Рис.6) відображаються в графічному виді основні параметри системи:

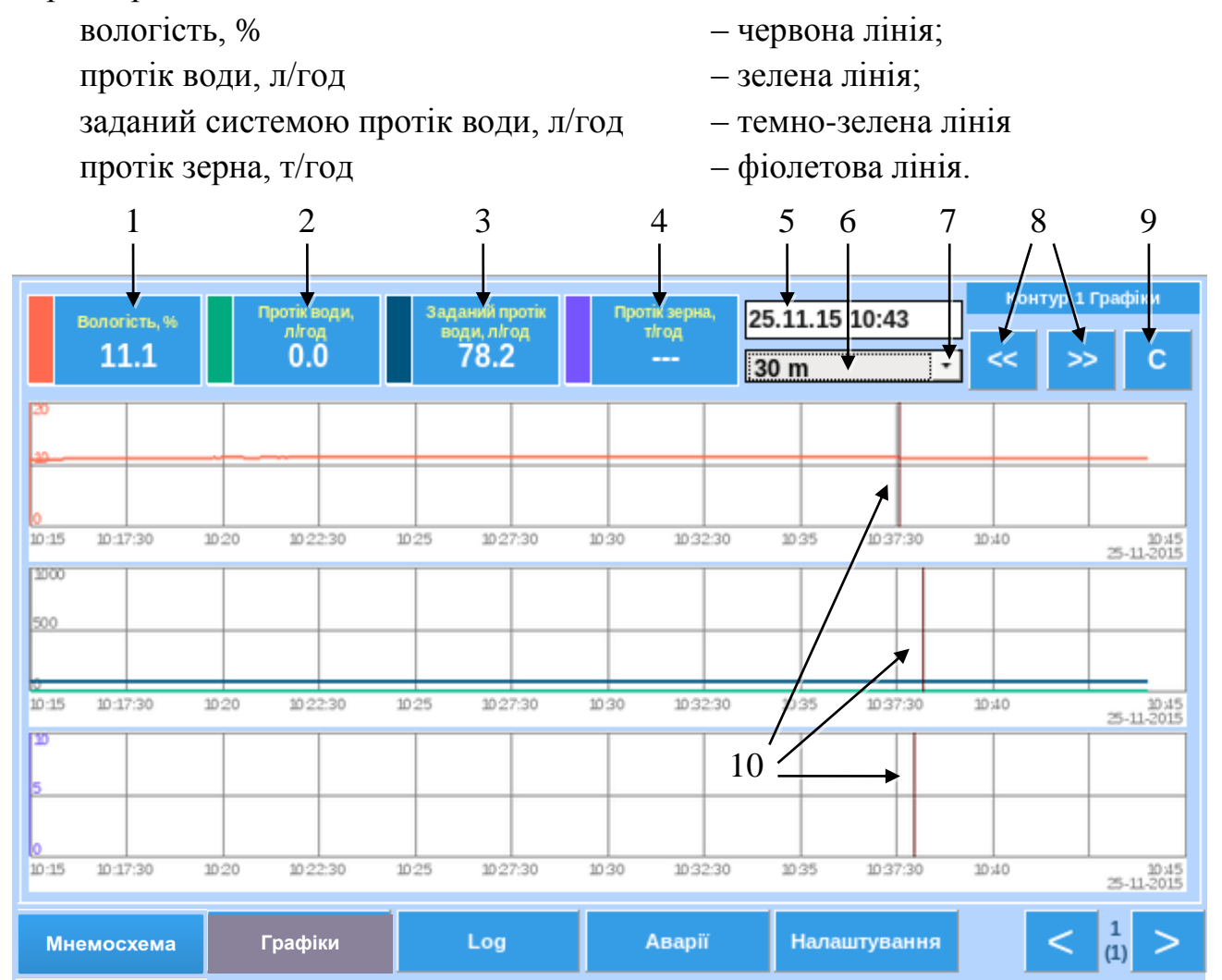

Рис.6: Сторінка графіків

- 1. Поле відображення числового значення заданої вологості.
- 2. Поле відображення числового значення протоку води.
- 3. Поле відображення числового значення розрахованого протоку води.
- 4. Поле відображення числового значення протоку зерна.
- 5. Поле відображення дати перегляду графіків.
- 6. Поле відображення періоду перегляду графіків.
- 7. Поле налаштування періоду перегляду графіків.
- 8. Піктограми переходу на попередній/наступний період перегляду графіків.
- 9. Піктограма скидання параметрів відображення по замовчуванню.
- 10. Курсор.

## <span id="page-10-0"></span>**3.5. Сторінка історій операцій**

На сторінці історії операцій (рис.7) відображаються операції здійснені системою або оператором за певний період часу.

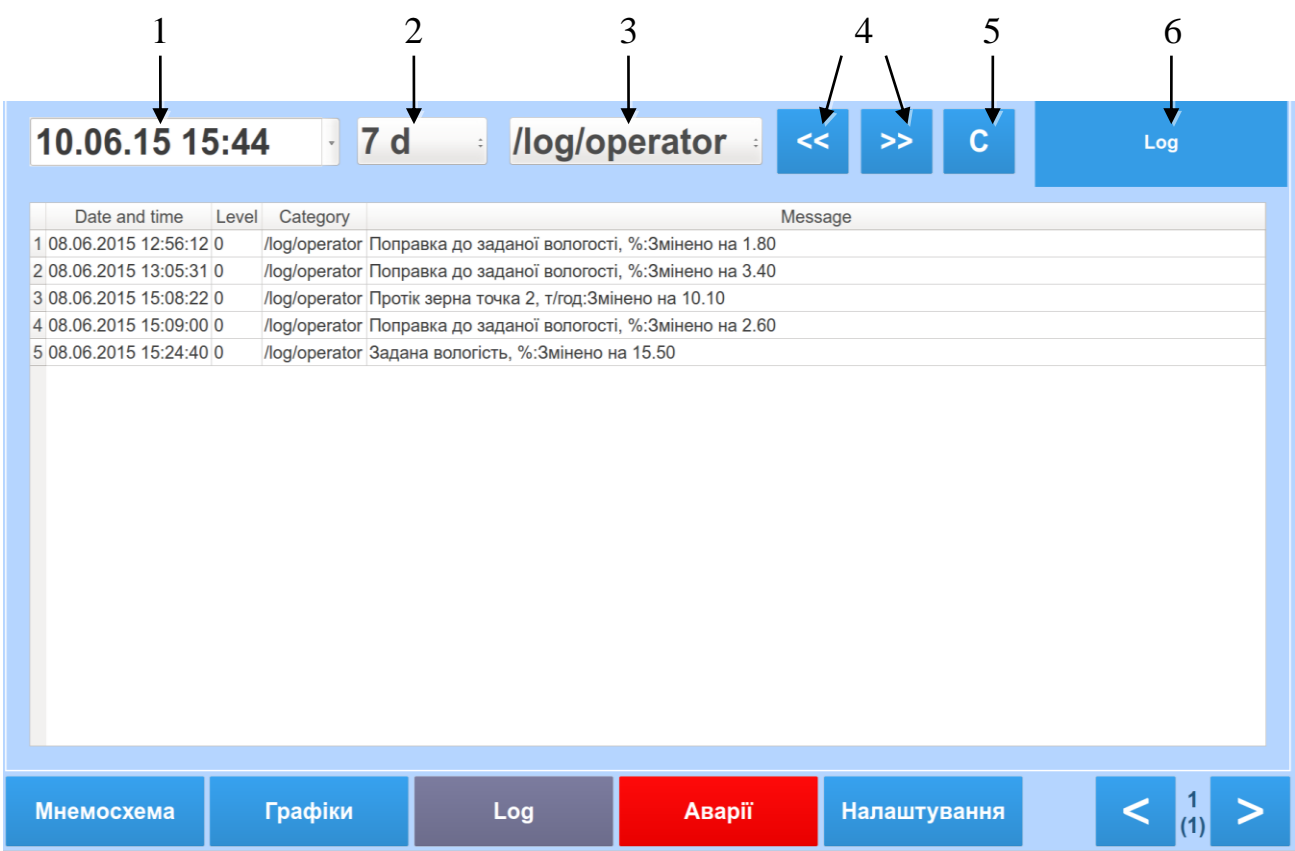

Рис.7: Сторінка історії операцій

- 1. Дата проведення операцій.
- 2. Період за який відображаються операції.
- 3. Категорія відображення інформації:

\* – всі операції;

/log/operator – операції, які були здійснені оператором;

/log/system – операції, які здійснені системою.

- 4. Піктограми переходу на попередній/наступний період перегляду графіків.
- 5. Піктограма скидання параметрів відображення по замовчуванню.

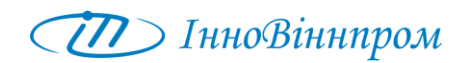

## <span id="page-11-0"></span>**3.6. Сторінка аварій**

На рис.8 зображено сторінку відображення аварійних ситуацій.

Поля містять чисто індикативний характер, тобто свідчать про активні аварії (зелений колір – норма, червоний - аварія ).

Якщо дані не вказані на сторінці налаштувань, то висвічується активна аварія. 

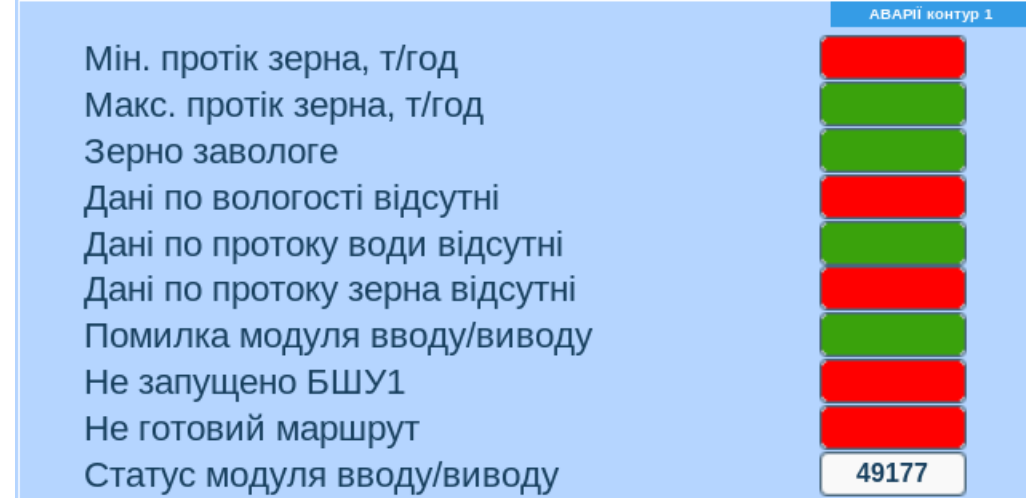

Рис.8: Сторінка аварій

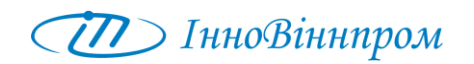

#### <span id="page-12-0"></span>**3.7. Сторінка налаштувань**

На рис.9 показано сторінку налаштувань системи, на якій відображаються робочі параметри. Зміна значень автоматично заносить в пам'ять програми та дозволяє коректувати роботу в реальному часі.

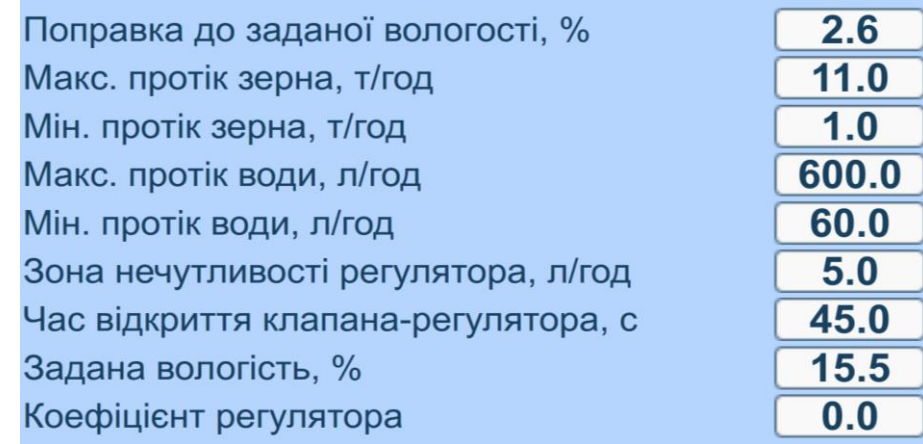

Рис.9: Сторінка налаштувань системи.

Налаштування технологічних параметрів кожного контуру системи проводиться під час пусконалагоджувальних робіт та під час проведення періодичного технічного обслуговування наладчиками підприємства виробника системи або технологом підприємства.

Допускається періодичне незначне коригування параметрів оператором системи в процесі роботи. Також в процесі роботи оператор задає значення заданої вологості та, при необхідності, коригує значення поправки заданої вологості по даним лабораторії.

Для встановлення або зміни значення потрібно тиснути на необхідне поле та у меню, яке відкриється, ввести нове. Після закінчення вводу потрібно натиснути кнопку SET.

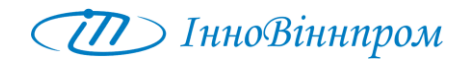

## <span id="page-13-0"></span>**3.8. Сторінка калібрування системи**

На рис.10 показана сторінка калібрування системи.

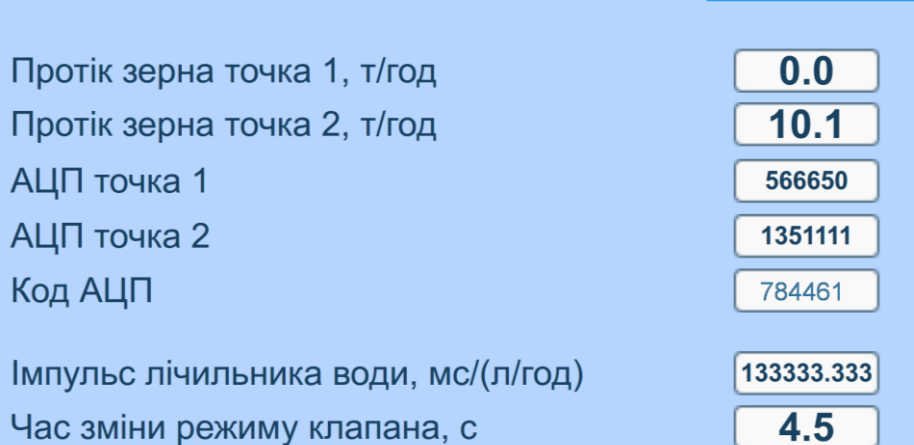

Рис.10: Сторінка калібрування системи.

Калібрування кожного контуру системи проводиться під час пусконалагоджувальних робіт та під час проведення періодичного технічного обслуговування наладчиками підприємства виробника системи або технологом підприємства.

**Коригування параметрів калібрування оператором системи в процесі роботи НЕ ДОПУСКАЄТЬСЯ, так як може негативно вплинути на працездатність системи зволоження!**

Калібрування включає наступні операції:

- калібрування тензодатчиків пристроїв вимірювання розходу зерна;
- калібрування лічильників розходу води;
- налаштування часу зміни режиму клапанів.

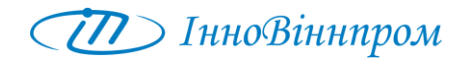

#### <span id="page-14-0"></span>**3.8.1. Калібрування тензометричних датчиків**

Калібрування тензометричних датчиків пристроїв вимірювання розходу зерна проводиться в наступній послідовності:

- 1. При відсутності протоку зерна в поле «Протік зерна точка 1» записати значення 0, в поле «АЦП точка 1» записати значення, що відображається в полі «Код АЦП».
- 2. Запустити через пристрій вимірювання розходу зерна контуру, що калібрується нормований рівномірний протік зерна.
- 3. В поле «Протік зерна точка 2» записати поточне значення протоку зерна, в поле «АЦП точка 2» записати значення, що відображається в полі «Код АЦП».

### <span id="page-14-1"></span>**3.8.2. Калібрування лічильників води**

Калібрування лічильників води кожного контуру системи проводиться під час пусконалагоджувальних робіт наладчиками підприємства виробника системи та не підлягає зміні в процесі експлуатації лічильників.

#### <span id="page-14-2"></span>**3.8.3. Калібрування часу зміни режиму клапанів**

Калібрування часу зміни режиму клапанів кожного контуру системи проводиться під час пусконалагоджувальних робіт наладчиками підприємства виробника системи та не підлягає зміні в процесі експлуатації лічильників.